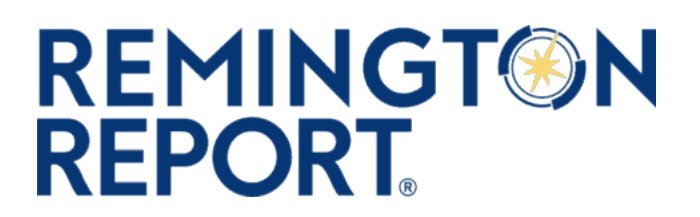

**Viewing The Remington Report on all of your devices is easy.**

**Below are instructions. If you have any questions, please email us at: remington@remingtonreport.com**

## **Moving a PDF file from your PC or Mac to your Kindle.**

- 1. Locate the PDF file either on your desktop or within the file browser.
- 2. Connect the Kindle to your computer via USB cable. It should appear in your file browser (such as Finder on Mac or Explorer on Windows) as if you attached an external USB drive.
- 3. Locate the "documents" folder within the Kindle. You can do this within your file browser by opening the Kindle icon/folder and then navigating to the "documents" folder.
- 4. Drag and drop the PDF file from the original location to the Kindle "documents" folder.

## **Moving a PDF file from your PC or Mac to your Nook.**

- 1. Locate the PDF file either on your desktop or within the file browser.
- 2. Connect the Nook to your computer via USB cable. Make sure the Nook is on before you do this. It should appear in your file browser (Finder on a Mac or Explorer on Windows) as if you attached an external USB drive. On a PC, you may be prompted to "Open folder to view files," which will automatically take you to the next step.
- 3. Locate the My Documents folder within the Nook. You can do this within your file browser by opening the Nook icon/folder, and then navigating to the My Documents folder.
- 4. Drag and drop the PDF file from the original location to the Nook's My Documents folder.

## **Adding a PDF file to iBooks on your iPad.**

- 1. Open the PDF document on your iPad.
- 2. Find the Share button (it's usually in the top-right of the view) and tap it.
- 3. In the Share Sheet that appears on the top row, select Copy To Books.
- 4. To view an imported PDF, open the Books app, and then tap the Library tab on the bottom tab bar. Tap Collections at the top of the screen, and then PDFs to view only PDFs that have been added to Apple Books. From here, you will see a collection of PDFs that have been added to the Books app.

## **Moving a PDF file on your Mac into Apple Library.**

1. On your Mac, open Apple Books.

- 2. Find your PDF file in Finder or on your desktop and drag the file into your Library.
- 3. Your PDF will be available in the Books app on any iPhone, iPad, iPod touch, or Mac, as long as you're signed into the same Apple ID and have iCloud Drive turned on for Books.